ИНСТРУКЦИЯ ПО ЭКСПЛУАТАЦИИ **ATIS IP box FHD Black** 

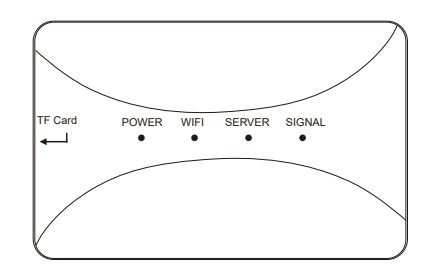

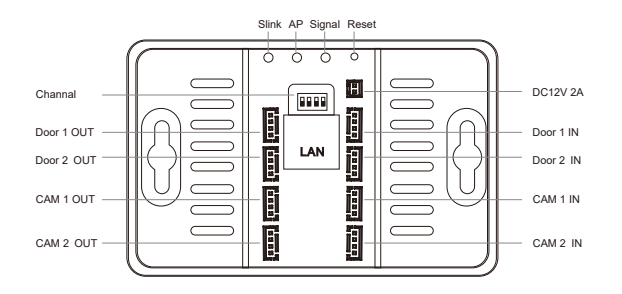

# **1. Внешний вид 2. Схема подключения**

**1 2**

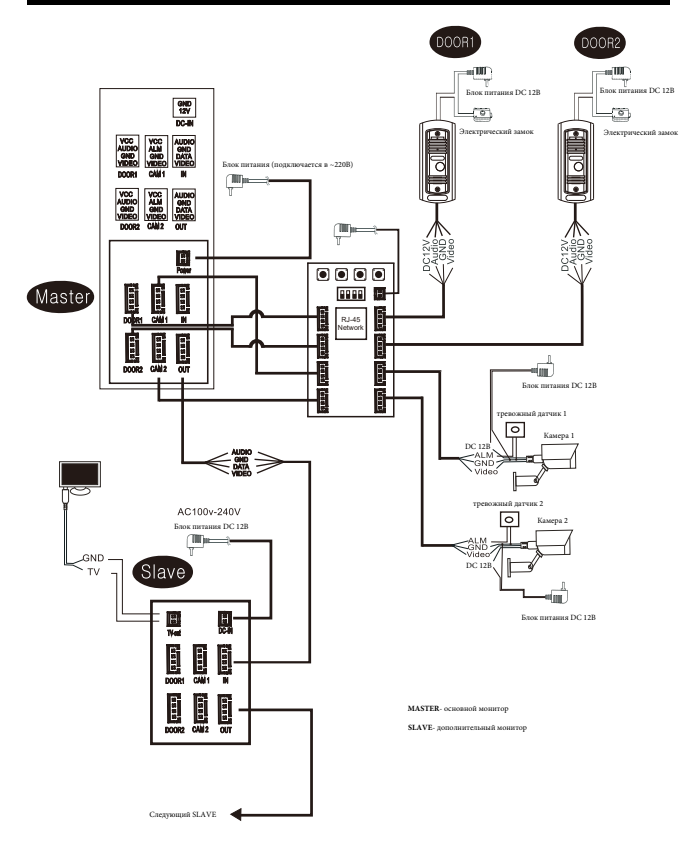

**Slink button:** Переключает режим сетевого сопряжения в (EZ) (при подключении в сеть).Переключение происходит только тогда, когда индикатор Server мерцает.Короткое нажатие на кнопку SLINK перезапускает wifi,после ресстарта индикатор wi-fi медленно мигает , что означает успесшное переключение

**AP button:** переключает режим "net" в режим AP. Переклюдение происходит только тогда, когда индикатор Server моргает .Короткое нажатие перезапускает wi-fi box.После перезагрузки индикатор Server на лицевой стороне устройства медленно моргает, и wi-fi hotspot создается, переключение успешно произведено.Название мобильного WiFi hotspot "SmartLife-xxxxxx", пароль по умолчанию "12345678"

**RESET button :** удерживанние кнопки 5 секунд и более возвращает устройство к заводским установкам. И перезапускает его

**SIGNAL button:** устанавливает "PAL" вручную ,короткое нажатие меняет канал , долгое подтверждает выход из установщика

### **Примечание:**

- 1. При восстановлении заводских настроек вручную установка стандартного режима восстановит автоматическое распознавание.
- 2. Восстановление заводских настроек отключает устройство от сети , c помощью мобильного приложение необходимо заново присоединить устройство к сети

## **3. Инструкция по кнопкам 4. Инструкция индикаторов**

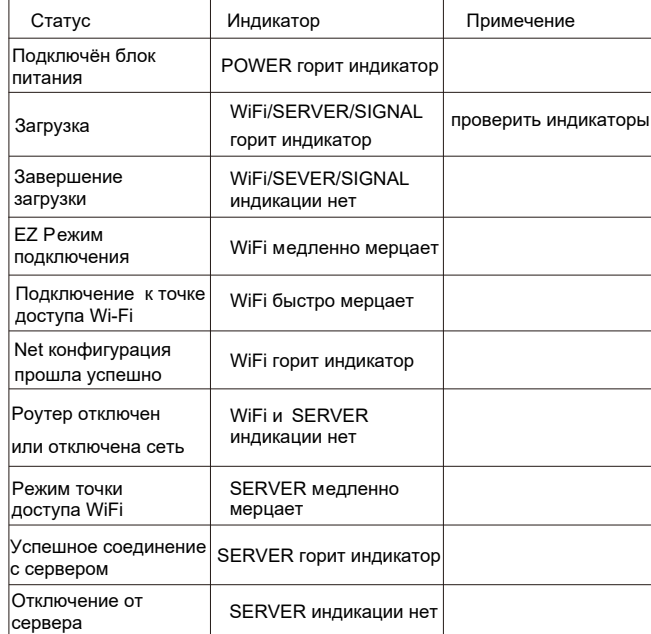

# **5. Загрузка приложения**

- 1. Установить мобильное приложение "Tuya smart"
- 2. Открыть его и зарегистрировать аккаунт

3. Войти после регистрации.

**Примечание:**Необходимо интернет подключения на телефоне

## **6. Сопряжение**

WiFi BOX поддерживает 3 вида сопряжения, EZ Mode, AP Mode, Cable Mode.

### **EZ Mode**

WiFi медленно мерцает, SERVER не горит(индикаторы),если WiFi box получил SSID и пароль через мобильное приложение, подключился к WiFi роутеру, WiFi будет быстро мерцать, если подключению к роутеру и серверу успешно,WiFi и Server загориться индикация

## **Шаги:**

1. Нажмите на устройстве SLINK для активации EZ Mode, начнется автоматическая загрузка,WiFi медленно мерцает, если успешно

2. Открыть "TuyaSmart",Нажать"Add Device" или в "+"

что бы добавить устройство перейдите на страницу ниже (Рисунок 1).

- 3. Выбрать " Умный дверной звонок"
- 4. Выбрать в правом углу "Режим EZ", выберете ниже (Рисунок 3).
- 5. Нажать на "Next Step", показанно на (Рисунок 4).
- 6. Ввести домашний WiFi, выбрать "Confirm",и перейти дальше (Рисунок 5).
- 7. WiFi индикатор быстро мерцает, подождать до полного поиска и перейти дальше(Рисунок 6).
- 8. нажать "Done" устройство успешно подключено, WiFi и SERVER индикаторы горят

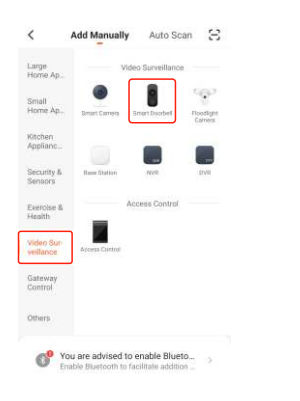

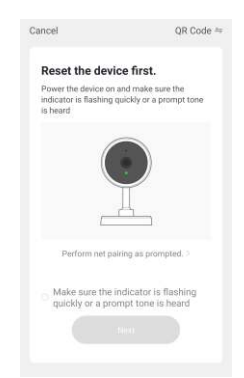

Рисунок 1

Рисунок 2

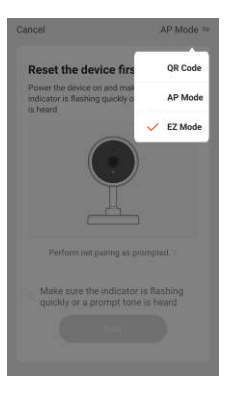

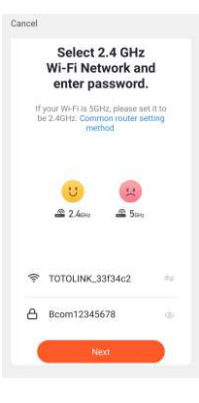

Рисунок 3

Рисунок 4

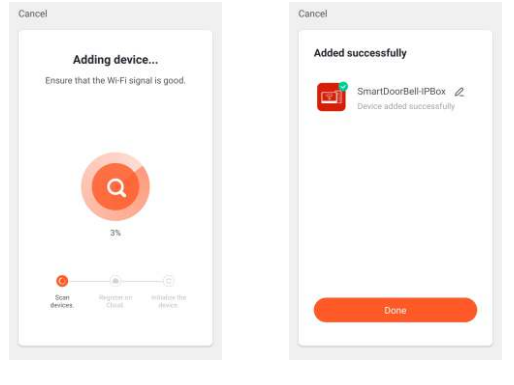

Рисунок 5 Рисунок 6

### **AP Mode**

Индикатор SERVER мерцает, индикатор WiFi не горит, когда WiFi-box получает SSID и пароль из мобильного приложения, подключается WiFi-роутер, индикатор WiFi быстро мигает, после успешного подключения к роутеру и серверу, индикаторы WiFi и SERVER горят.

#### **Шаги:**

- 1. Откройте мобильный «Настройка» «Настройка Wi-Fi», проверьте, можно ли искать точку доступа «SmartLife-xxxxxx», если да, вернитесь к шагу 3, если нет, вернитесь к шагу 2.
- 2. Нажмите на кнопку AP устройства, чтобы запустить режим AP.Точка доступа Wi-Fi называется «SmartLifexxxxxx», пароль - 12345678, если режим AP запускается успешно, индикатор SERVER мигает медленно.
- 3. Откройте приложение TuyaSmart, нажмите «Добавить устройство» или нажмите «+» в правом углу.

**7**

- 4. Выберите «Умный дверной звонок» в категории «Видеонаблюдение»(Рисунок 8)
- 5. Выбрать режим подключения "Net Pairing Mode"(Рисунок 9).
- 6. Выбрать"AP Mode", "Вперед", показано (Рисунок 10).
- 7. Введите домашний WiFi , и нажмите"Подтвердить"
- 8. На телефоне "Настройки" "Настройки WiFi" п одключить "SmartLife-XXXXXX",п осле подключения вернитесь в приложение
- 9. Индикатор WiFi light быстро мигает при подключении, подождите, пока он будет готов на 100%(Рисунок 13)
- 10. Нажать "Г отово" Устройство успешно подключено, Индикаторы WiFi и Server постоянно горят

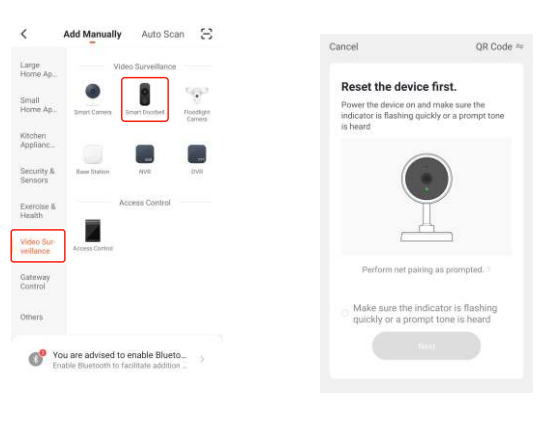

**8**

Рисунок 7 Рисунок 8

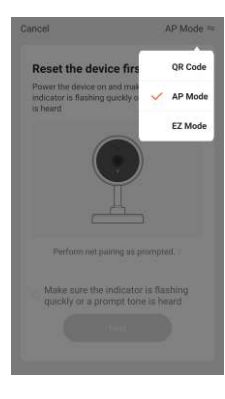

Cancel Select 2.4 GHz Wi-Fi Network and enter password. If your Wi-Fi.is SGHz, please set it to be 2.4GHz. Common router setting  $\sim$  $24m$  $\triangle$  5m TOTOLINK 33f34c2 **△** Bcom12345678

Рисунок 9 Рисунок 10

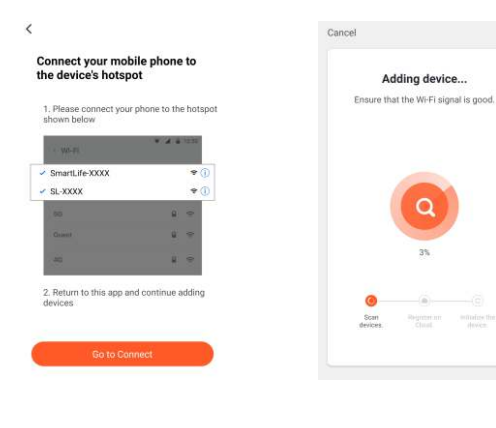

Рисунок 11 Рисунок 12

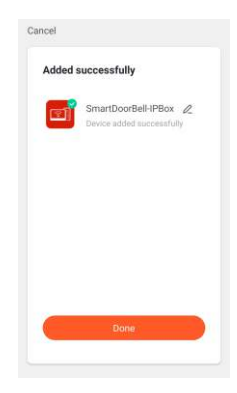

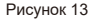

### **Cable Mode**

Сначала необходимо переключиться в режим EZ,когда индикатор WiFi мигает медленно, индикатор SERVER не горит, при проводном подключении индикатор WiFi мигает быстро,то подключение прошло успешно .

### **Шаги:**

- 1. Нажать SLINK что бы войти EZ Mode, WiFi box и спользует кабель Ethernet от домашнего WiFi
- 2. Телефон тоже должен быть подключен к тому же Wi-Fi
- 3. Открыть "TuyaSmart",Нажать "Добавить устройство" и ли нажать в правом углу "+"(Рисунок 14).
- 4. Выберите «Умный дверной звонок» в категории «Видеонаблюдение»(Рисунок 15).

- 5. Выберите в правом углу меню, там выберите «Cable», и перейдите на следующий шаг (Рисунок 16).
- 6. Используйте телефон что бы найти устройство поблизости Они будут отображаться (рисунок 17).
- 7. Название устройства WiFi box"Smart DoorBell-IP Box", выберете устройство которое хотите привязать (Рисунок 18)
- 8. WiFi light быстро мигает при подключении, подождите, пока он будет готов на 100%(Рисунок 19)
- 9. Нажмите «Готово». Устройство успешно подключено, индикатор WiFi и SERVER горят постоянно

Cable<sup>18</sup>

QR Code

AP Mode

**EZ Mode** 

Cable

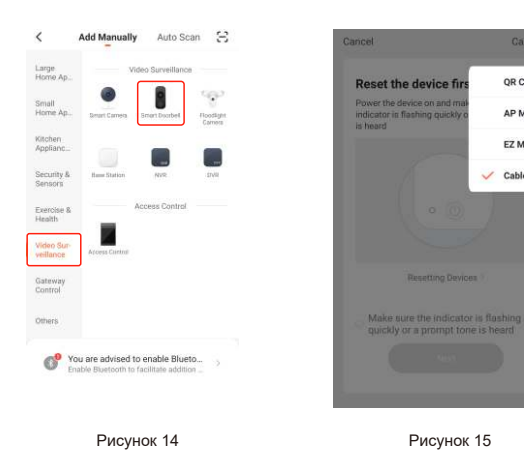

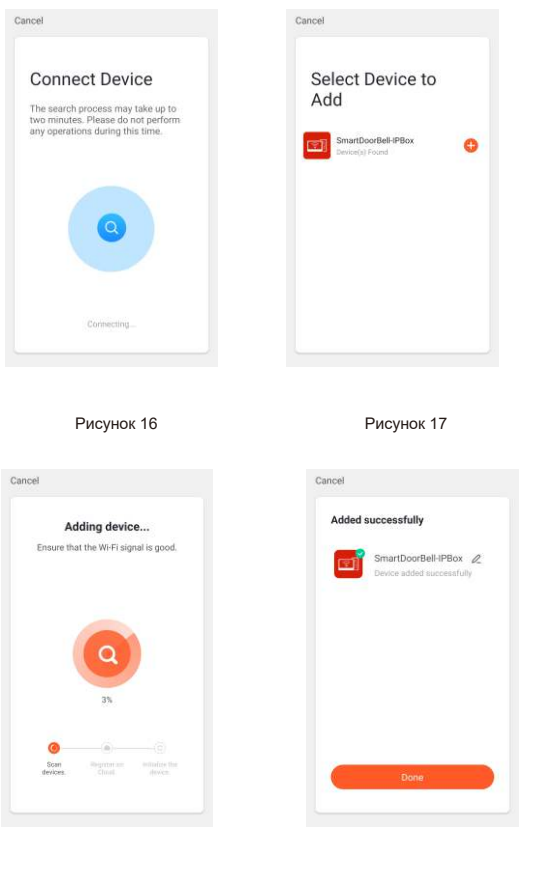

**11 12**

# **7. Другие функции**

#### **Регулировка громкости вызывной станции**

Когда СЕРВЕР горит, и дверная станция осуществляет мониторинг, вызов, внутреннюю связь, короткое нажатие кнопки AP для уменьшения громкости, короткое нажатие кнопки SLINK для увеличения громкости. **Память**: максимальная поддержка карты 32G, класса 10TF, вставьте SDкарту в IP Box.Приложение для смартфона может воспроизводить запись звонков с дверной станции на смартфон.

# **8. Настройка сигнала**

1.Короткое нажатие на кнопку SIGNAL выбирает канал, 4 канала для : Door1,Door2, CAM1, CAM2,одно нажатие на кнопку SIGNAL меняет канал, проверьте сигнал индикатора .Ниже представлена форма для статусов устройства :

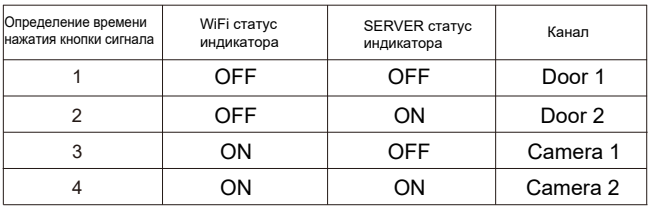

2. При наборе номера для выбора сигнала действуют следующие правила:

**Примечание:** переключатель в положении вверх означает 1, значение вниз означает 0. Заводская установка по умолчанию стандарт автоматической идентификации 1111.

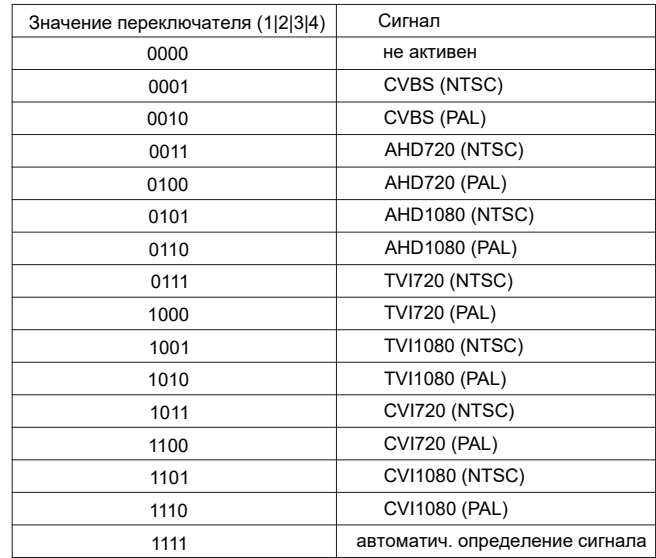

3. Нажмите и удерживайте кнопку SIGNAL в течение 5 секунд для подтверждения настройки Индикатор SIGNAL мигает, индикатор SIGNAL не горит после успешной настройки в течение 3 секунд, индикаторы WIFI и SERVER снова загораются; Индикатор SIGINAL не горит при сбое настройки, горит через 3 с.

**Примечание:** Т екущая версия не поддерживает сигнал изменения во время работы устройства. Если необходимо изменить сигнал , перезагрузите WiFi-box.

# 9. Комлектация

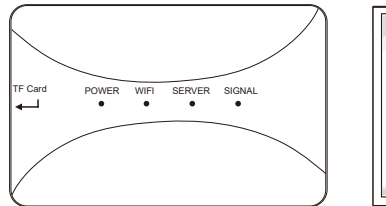

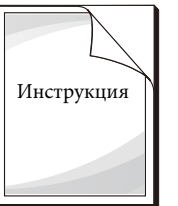

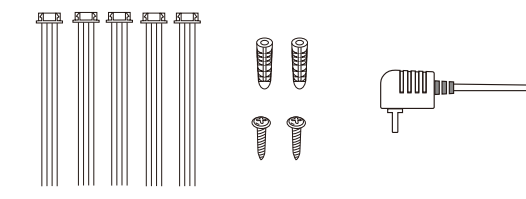

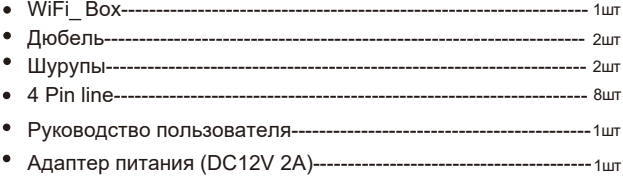

 $1\epsilon$ 

# 10. Монтаж

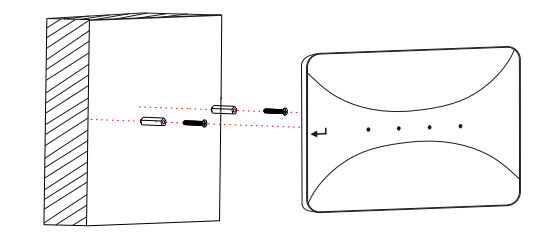

16